# **Wi-Fi**・携帯テザリングとの接続方法

家庭に持ち帰って最初に使用する際、お使いのルータ等のSSIDおよび暗号化キーが必要です。

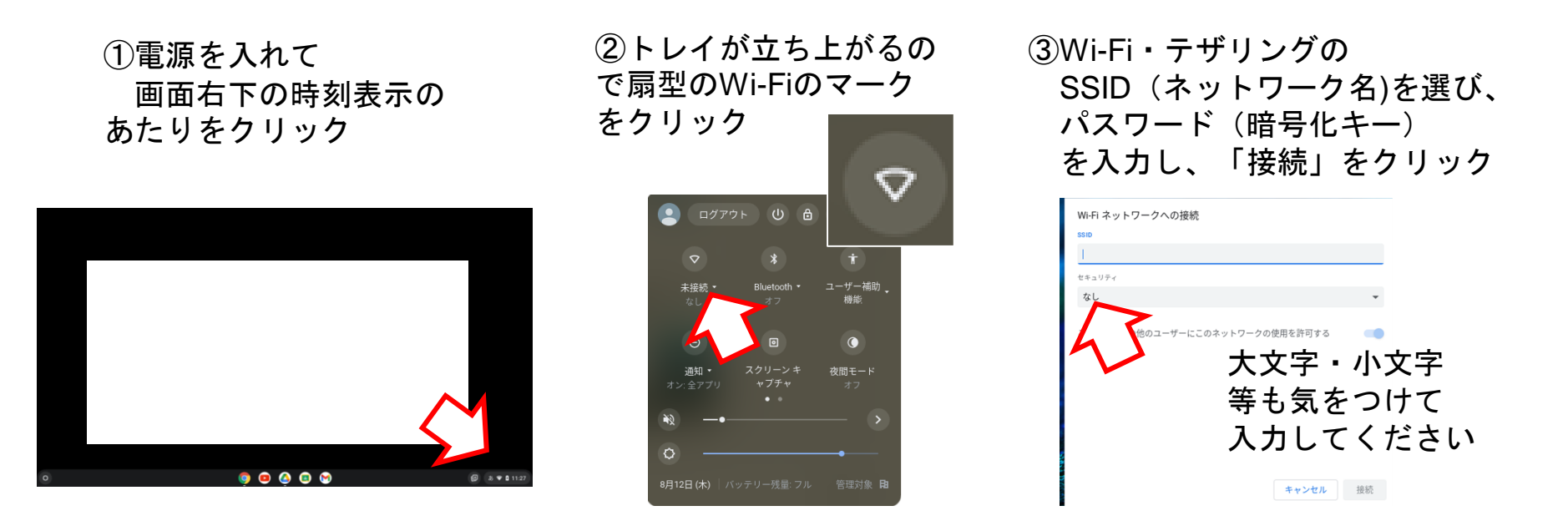

④接続完了したら、学校と同じ方法でコンピュータにログインしてください。 次回からは、自動でWi-Fiに接続されて使えます。

### 携帯のテザリング機能の設定方法

**Android**(アンドロイド)

使用するスマートフォンの種類や契約している通信回線等によって異なりますので、詳しくはお使いの 端末の取扱説明書や契約している通信事業者のホームページ等でご確認ください。

### 例1

#### 例2

- 1 ホーム画面の 「設定」(歯車のアイコン)**→** 「ネットワークとインターネット」 **→**「テザリング」
- 2 一番上のボタンをスライドして 「**ON**」に設定
- 3 表示されるネットワーク名・ セキュリティ・パスワードを 確認し、コンピュータ側で設定
- 1 ホーム画面の「設定」(歯車) 「接続」**→**「テザリング」
- 2 「**Wi-Fi**テザリング」をタップして、 一番上のボタンをスライドし 「**ON**」に設定
- 3 中段の「設定」をタップすると、 ネットワーク名・セキュリティ・ パスワードが表示されるので確認し、 コンピュータ側で設定

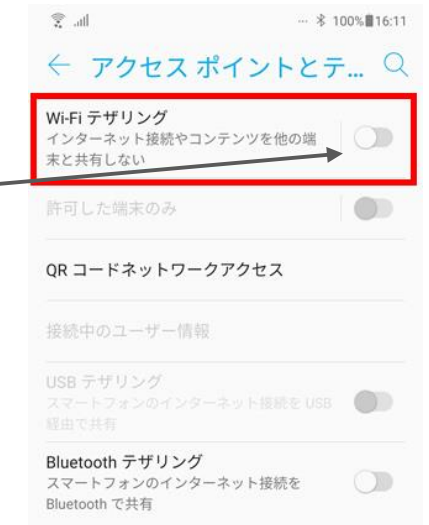

【必ず☑】使用が終わったら設定を「**OFF**」に戻すことを忘れずに!通信量が増えます。

# 携帯のテザリング機能の設定方法

**iPhone**(アイフォン)

使用するスマートフォンの種類や契約している通信回線等によって異なりますので、詳しくはお使いの 端末の取扱説明書や契約している通信事業者のホームページ等でご確認ください。

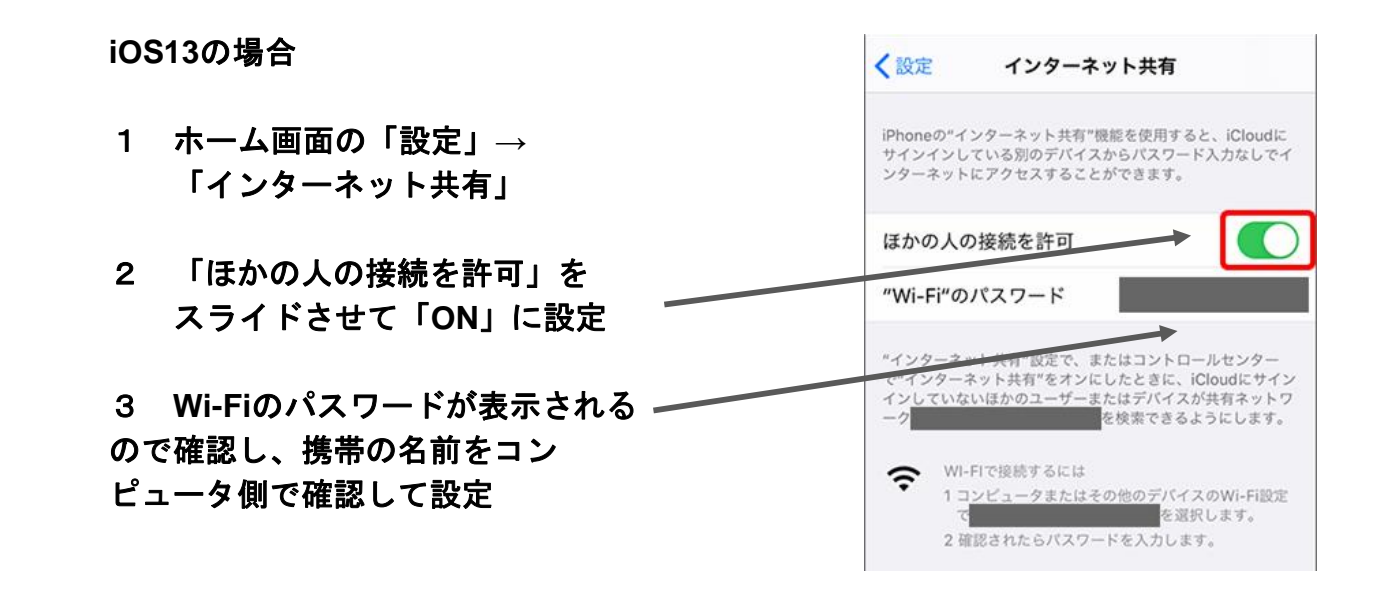

【必ず☑】使用が終わったら設定を「**OFF**」に戻すことを忘れずに!通信量が増えます。